## **How to Access Office 365 to access Microsoft Office**

All students in the Vancouver district may download and install a copy of Microsoft Office 2016 for free. Online access is also available.

Office 365

**STUDENTS** 

 $\sqrt{2}$ 

Sigi In

**REGISTRATION DAILY BULLETIN** 

Work or school, or personal Microsoft account

Email or phone Password  $\Box$  Ke<sub>rp</sub> me signed in

 $\mathsf{in}$  Back

Search this site..

Steps:

- 1) Navigate to: http://go.vsb.bc.ca/schools/thompson
- 2) Click on "Office  $365$ ".  $-$

**RESULT:** You will be redirected you to the Microsoft Online login page.

Alternatively, you can go to https://login.microsoftonline.com/

3) Enter the following:

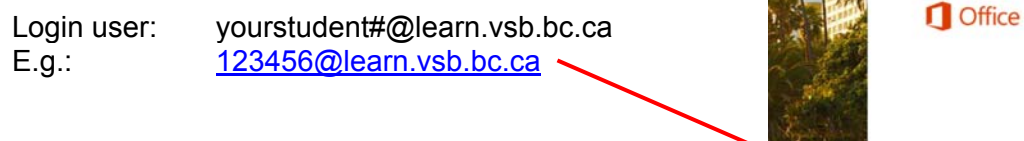

- 4) Click the TAB key on your keyboard or navigate the cursor to the "Password" field **RESULT:** You will be redirected to VSB's sign in page.
- 5) Enter the following:

Password: *"the same password you would use to log into the school computers"*  **RESULT:** You now have access to Office 365.

If you do not have an installed copy of Microsoft Office, proceed with step 6.

6) Click on the "Install Office 2016"  $\frac{1}{2}$  Install Office 2016 Each VSB student has one free download and Other installs install of Microsoft Office 2016.  $S_{\mathbb{H}}^{\mathbb{R}}$  $\bullet$